## **CAD VERSION 8**

# **ACCIDENT REPORT ENTRY**

When entering the Accident screen the fields will be greyed out

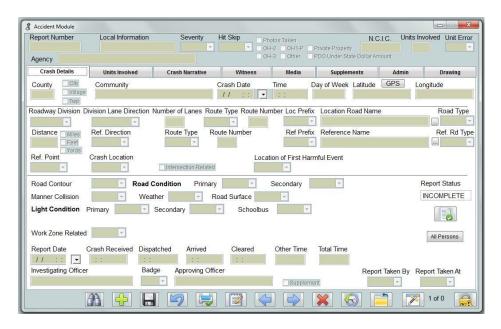

Press the Find to locate a call by entering the OCA/ Incident /CAD screen or by one of the other search methods

Begin by pressing either F1 or the Find button.

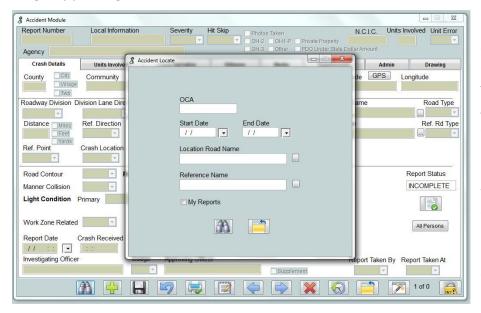

If entering a report you can begin by typing the CAD or Report number in the OCA (Originating Case Agency Number) box. If dispatch has created the incident or if it has already been started the system will return the report. If dispatch has not yet "created" a report you will be returned to a greyed out screen.

The option will be for dispatch to modify the call screen or for you to use the add button which would be less preferred as you will type all dispatch information into the report.

Options also exist to retrieve potentially multiple reports or to locate by other means:

By entering a date range by using start and end date fields

By entering address or street names

Or by searching for any other field or combination of fields on the screen

The system allows for multiple people to be working in the same report. The challenge is to insure that work on a report is coordinated as changes will be saved when the save button or the close and exit button are pressed. If two people are typing in the same field the last "save' will be what shows in the record the next time it is opened.

The accident report then can be filled in per the State of Ohio Requirements

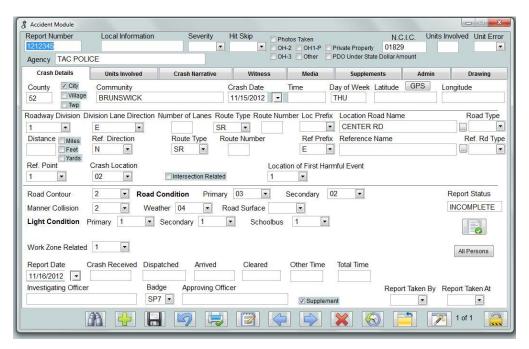

The (Validate Button) will validate the screen in terms of the States reporting requirements.

Again filling in tabs from left to right may make data entry easier.

After completing the crash details click on the Units Involved TAB:

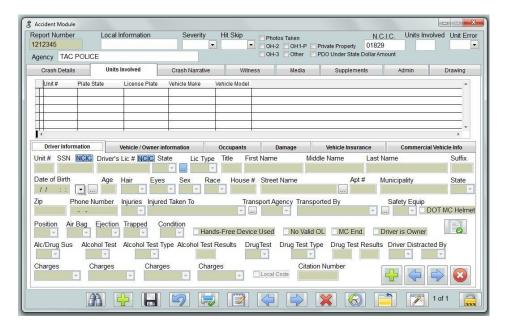

The Unit involved TAB will have the option to add, navigate, or delete units

button.

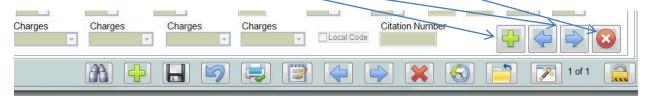

The GRID in the middle of the page will point to which unit you are on. This serves as a point of reference as to what record (in this case unit) that you are working on. Navigating the record backwards or forward will change the unit when using the appropriate navigate buttons.

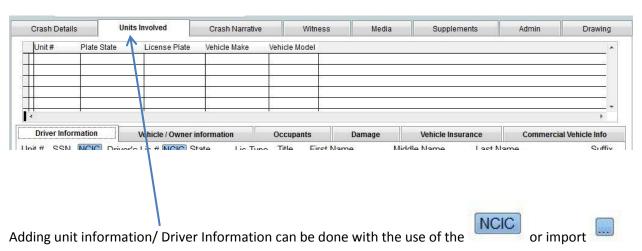

The vehicle owner information can also be filled by unit. Be careful that the unit is correct the grid will indicate what unit you are on ( in the case of the example 2). The Vehicle owner information can also be

filled in by the use of the or import button. When on this tab there is no option to add any additional owner as each unit will have only one.

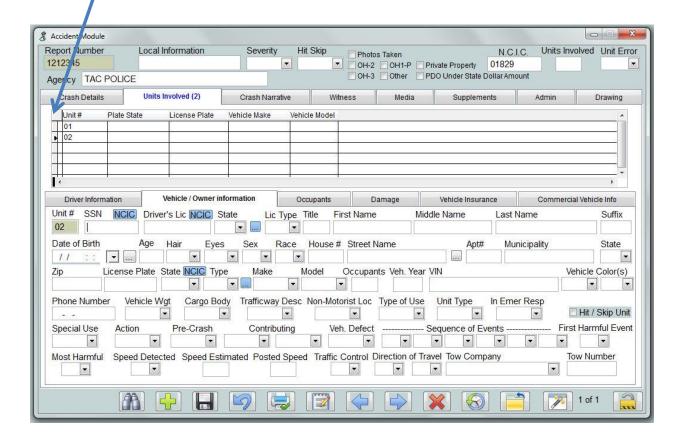

## **Adding Occupants**

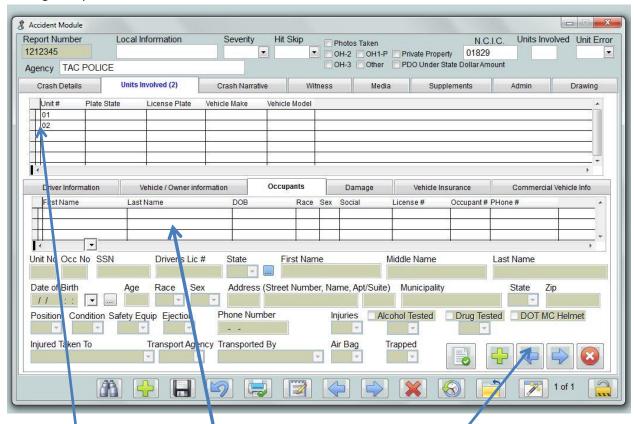

Again due to the fact that each unit may have multiple occupants a sub menu allows you to validate, add, navigate, and delete occupants.

The main grid will show unit. The sub grid will show which occupant. (In this case no occupant has yet to be entered)

Damage is entered based on the unit. Here again the grid control will show which unit you are entering the damage information about. (In this case unit 2)

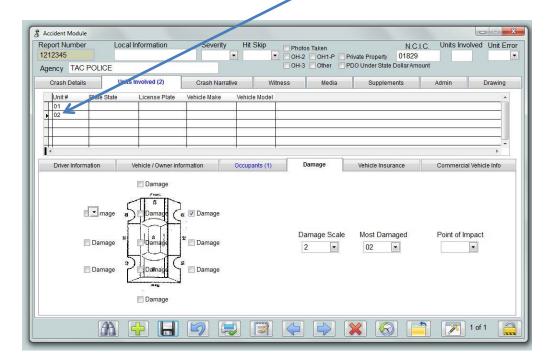

#### Vehicle Insurance

Again entered on the basis of unit which the grid will show

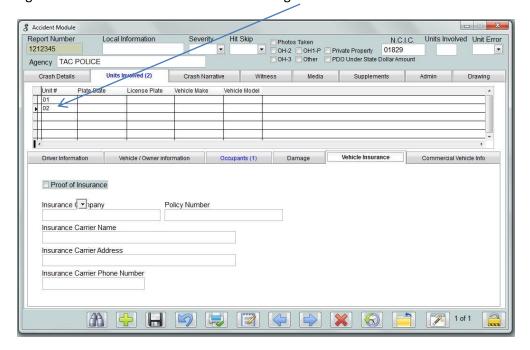

#### **Commercial Vehicle Info**

Again unit specific

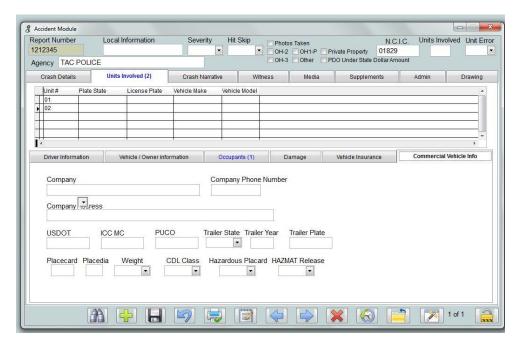

Once all information reference a unit is complete or if you need to change units you would navigate based on the Driver Information Tab. And using the submenu commands

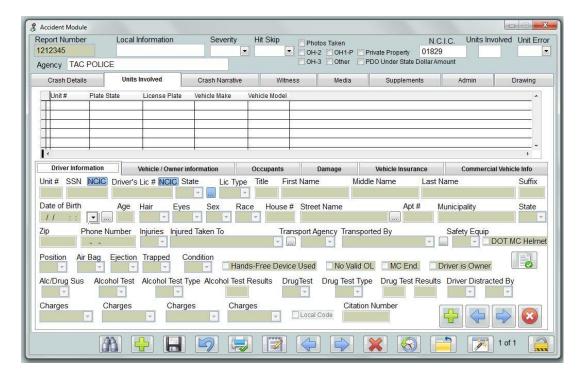

#### **Crash Narrative**

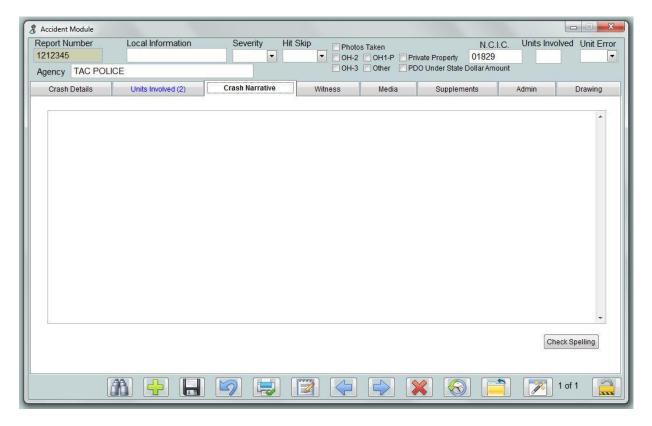

Again be careful that the spell check window does not come behind screen. If it appears frozen move the box to see if the spell checker is hidden.

## Witness Entry

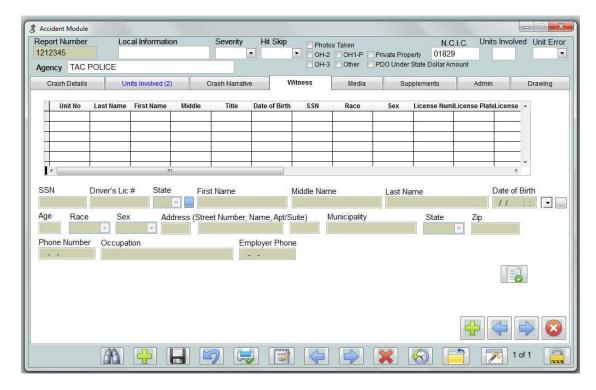

Here the submenu again controls entry of a witness to the crash that was not a driver or occupant. Witness information can also be imported if they have been run through the LEADS system by use of the

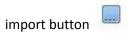

The Grid will show which witness you are entering data in the bottom about.

## Media Entry

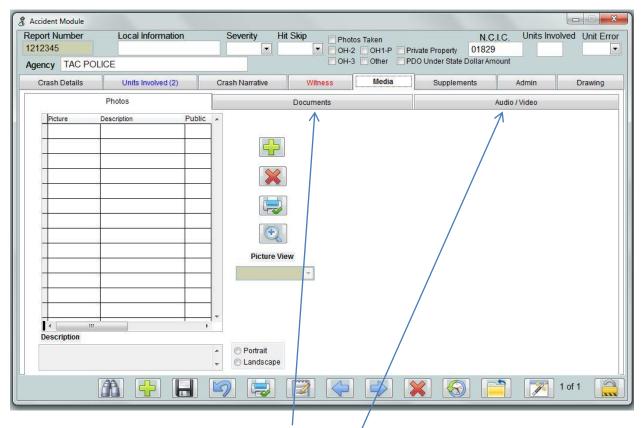

The Control defaults to Photos however documents and audio can be entered in the same manner under there appropriate tab.

Please label and describe media as appropriate.

## **Crash Supplements**

The grid will show which supplement you are currently on.

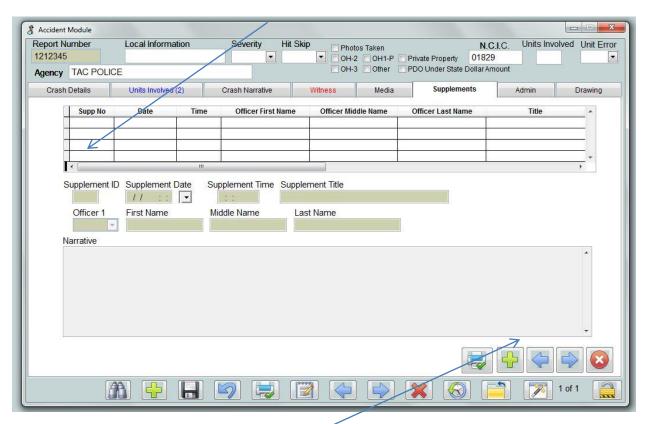

Crash supplements can be entered by use of the submenu controls. These controls will allow for printing, adding, navigation and deletes of the selected supplement.

## **Drawing TAB**

The drawing tab allows for entry of a drawing. The button allows for the insertion of a drawing that is in jpeg format. These can be a scanned image or one created by an accident reconstruction tool.

The OH drawing tool button will launch the State of Ohio drawing tool which can also be used to create a crash drawing.

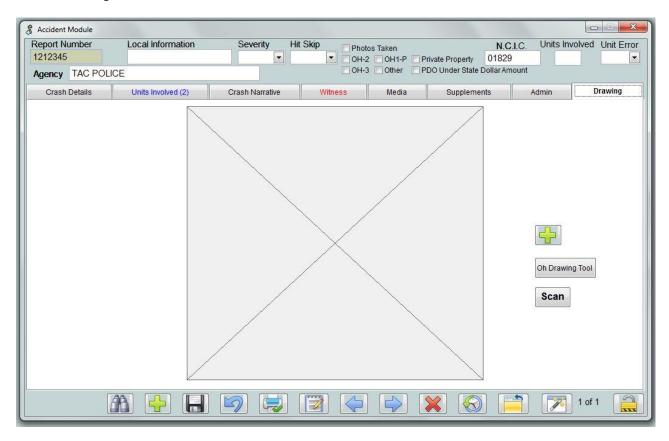

#### Accident Drawing Save/Format - Easy Street Draw 5

In Easy Street Draw program - On the "tools" menu tab – go to "options" and select folder where images will be saved.

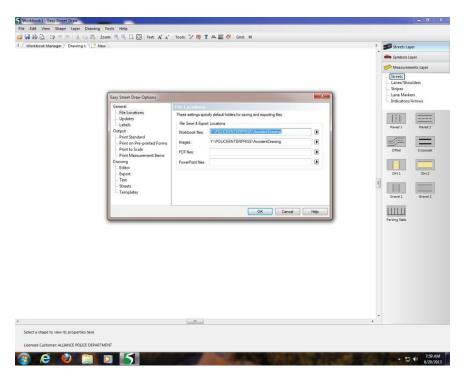

In "options" still – select "export" to change the automatic export options.

Select JPG as the format and check the box to "automatically export image when drawing is saved"

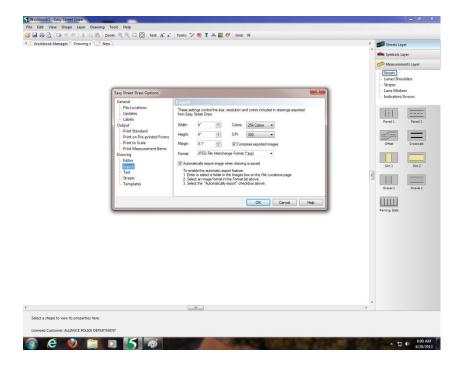

A save box will appear and you can name your image to save for later import into CAD.

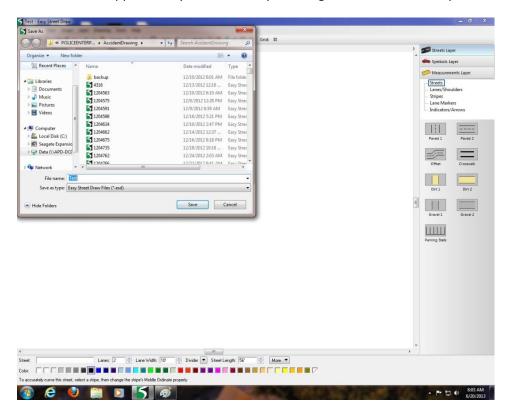

After you save, an ESD "easy street draw" file AND JPG file will be created in the destination folder.

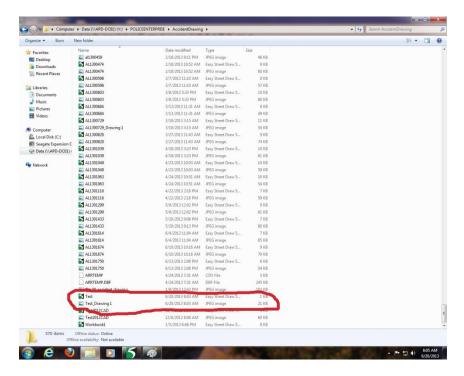

Close Easy Street Draw and open CAD accident report. Click add "+" button and browse to your saved jpg image on the server in the accident drawing folder.

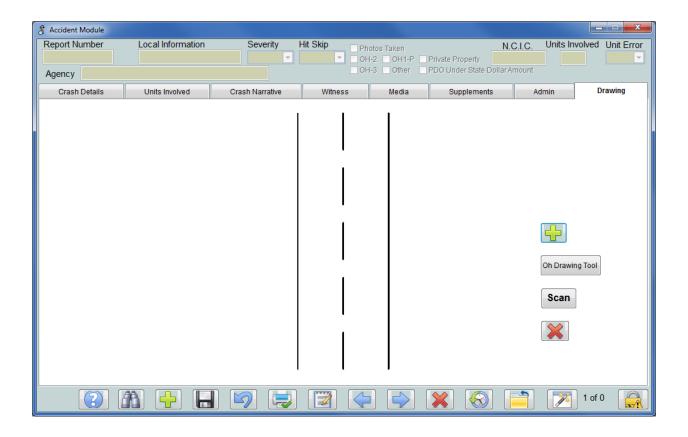